# **Aanvraag van Magister naar Kindkans**

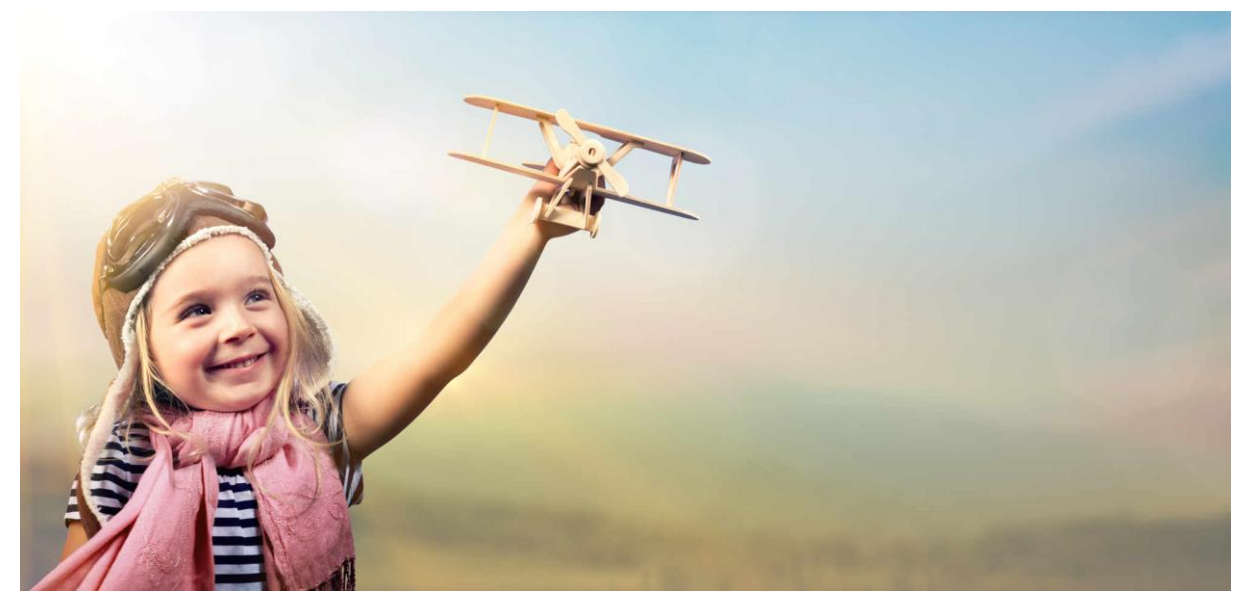

# **Via OSO SWV versie december 2022**

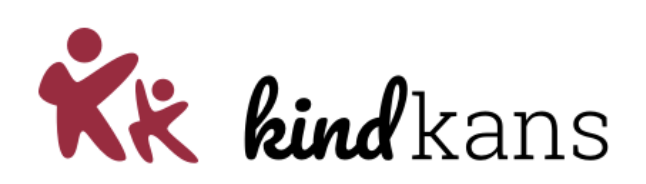

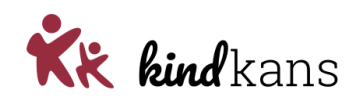

## **Inhoud**

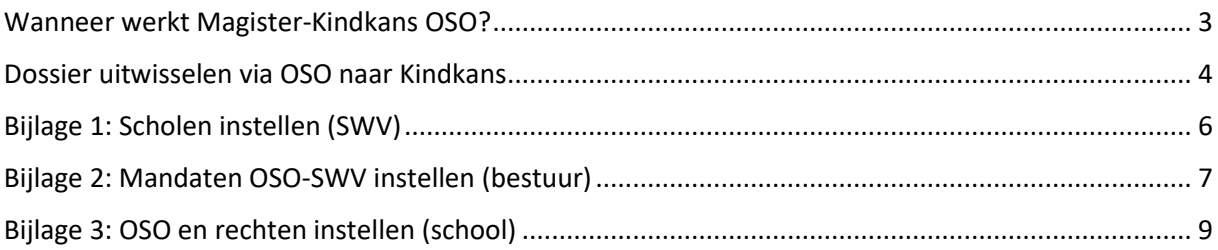

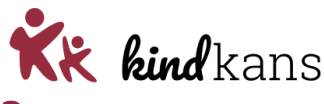

### <span id="page-2-0"></span>**Wanneer werkt Magister-Kindkans OSO?**

U bent als werkzaam bij een samenwerkingsverband als applicatiebeheerder van Kindkans? U bent werkzaam bij een bestuur met toegang tot het Onderwijs Service Register (OSR)? U bent ICT'er bij een school met toegang als applicatiebeheerder tot Magister? U bent zorgcoördinator bij een school met toegang tot Magister en Kindkans?

Dan is (een deel van) deze handleiding voor u belangrijk, zodat zorgcoördinatoren vanuit Magister naar Kindkans hulpvragen naar het samenwerkingsverband kunnen verzenden.

#### • **Wanneer werkt Magister-Kindkans OSO?**

De techniek achter de koppeling tussen Magister en Kindkans is per 1 augustus 2022 vervangen door een nieuwe techniek volgens de OSO SWV-standaard. Het samenwerkingsverband, het bestuur en de school moeten de onderstaande drie stappen uitvoeren, om als school vanuit Magister hulpvragen te kunnen verzenden naar Kindkans. Zie hierover ook **[https://www.overstapserviceonderwijs.nl/oso](https://www.overstapserviceonderwijs.nl/oso-gebruiken-swv-pao/)[gebruiken-swv-pao/](https://www.overstapserviceonderwijs.nl/oso-gebruiken-swv-pao/)**

De uitwisseling met Kindkans in Magister werkt na de volgende drie stappen:

- Stap 1: Het **samenwerkingsverband** heeft de scholen met de juiste brincodes ingevoerd in Kindkans. Raadpleeg als samenwerkingsverband hiervoor *Bijlage 1: Scholen instellen.*
- Stap 2: Het **bestuur** heeft vervolgens in het **Onderwijs Service Register (OSR)** voor de school (of scholen) de mandaten *OSO-SWV Magister* en *OSO-SWV Kindkans* toegevoegd. Raadpleeg als bestuur hiervoor *Bijlage 2: Mandaten OSO-SWV instellen.*
- Stap 3: De **school** heeft ten slotte in **Magister** op de pagina *Beheer > Beheer > Schoolstructuur > Administratieve indeling - selecteer de locatie - tabblad 'Locatie'* het veld '*OSO Aanleverpunt*' ingevuld met het aanleverpunt. Raadpleeg als school hiervoor *Bijlage 3: Routeringskenmerk Kindkans instellen*.

Na deze stappen kunt u als zorgcoördinator in **Magister** dossiers verzenden naar Kindkans.

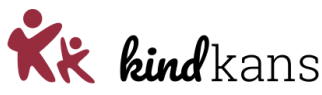

### <span id="page-3-0"></span>**Dossier uitwisselen via OSO naar Kindkans**

U bent **zorgcoördinator**, werkt met **Magister** en wilt een **dossier uitwisselen** naar **Kindkans**. U volgt hiervoor de volgende stappen in Magister en Kindkans.

#### • **Stappen in Magister**

- Login op Magister en selecteer in Magister bij **Leerling** de leerling.
- Klik links op **Overdrachtsdossier**.

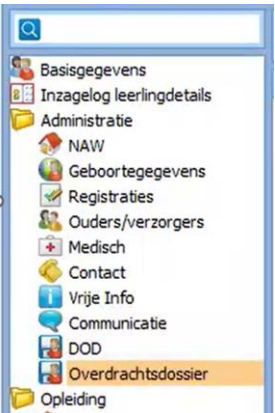

• Klik op de rode knop met **[+]** en kies het type **VO-SWV**.

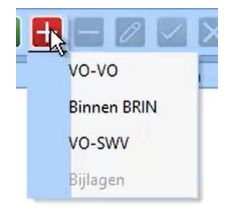

• Het scherm **Instellingen overdrachtsdossier genereren** verschijnt: kies hierin als **Aanvragende school** uw school en kies als **Aanleverpunt Doel** het aanleverpunt waarbij de nummerreeks eindigt op **500**.

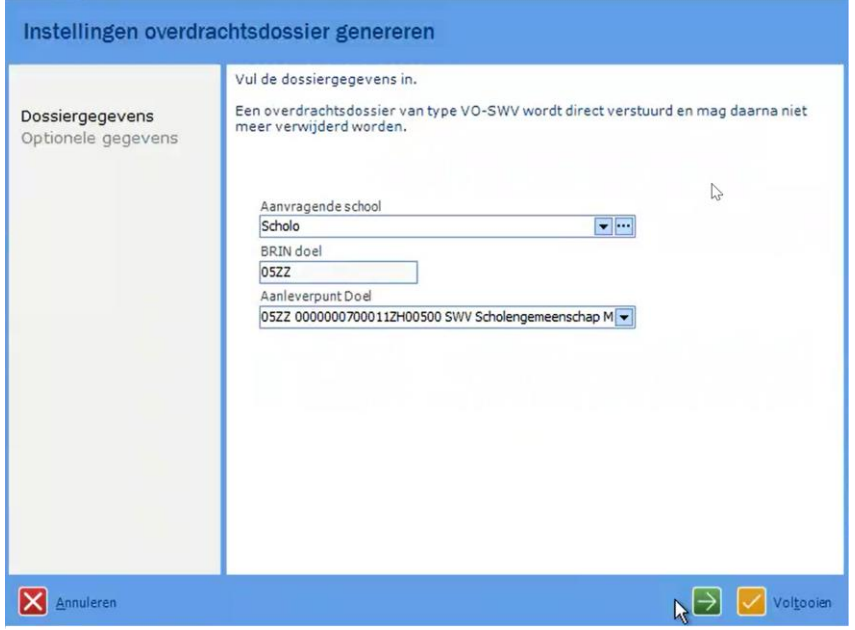

• Klik op de groene knop **Volgende**.

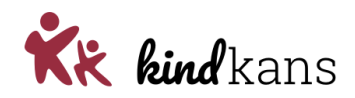

• U kunt nu de **Optionele gegevens** invullen.

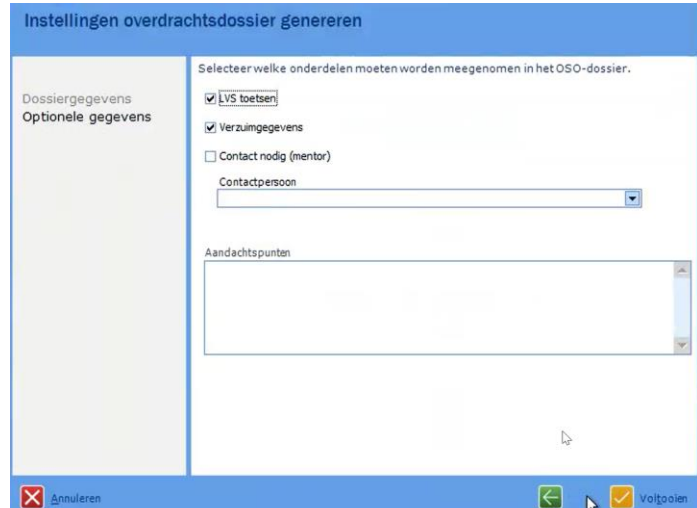

- Klik op **Voltooien**.
- Voeg nu bij de tab **Bijlagen** eventuele (extra) bijlagen toe met de grijze knop **Bijlage toevoegen** of kies ervoor om bijlagen (later) in Kindkans zelf toe te voegen.

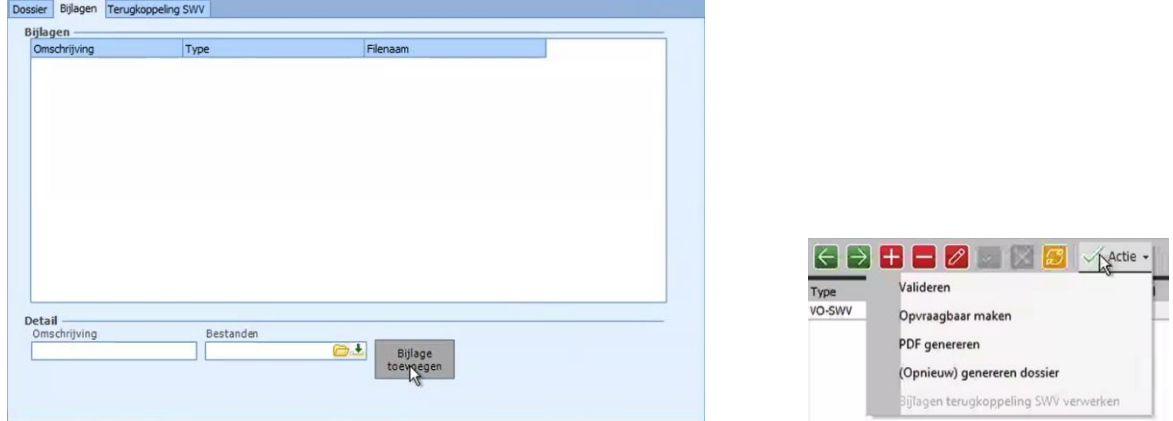

- Klik op **Actie** en **Valideren**. De melding *Het dossier is correct bevonden door de KVS webservice* verschijnt.
- Klik op **Actie** en **Opvraagbaar maken**. De melding *Notificatie aan samenwerkingsverband is verstuurd* verschijnt.

• **Stappen in Kindkans**

Neem vervolgens de volgende stappen in Kindkans:

- Login op Kindkans bij het juiste samenwerkingsverband (waar u de hulpvraag wilt indienen) en selecteer bij **Hulpvragen** de nieuw binnengekomen hulpvraag met de titel *Nog in te vullen…*.
- Klik op **Hulpvraag aan dit samenwerkingsverband toekennen**.
- Klik op **Hulpvraag bewerken** en vul bij **Titel** de titel van de hulpvraag in en vul bij **Omschrijving** uw langere omschrijving van de hulpvraag in en klik op **Opslaan**.
- Wilt u bijlagen toevoegen? Klik dan op **Hulpvraag bewerken** en op **Bijlagen**, voeg uw eigen bijlagen toe en klik op **Sluiten** en klik rechtsonder op **Opslaan**. Uw bijlagen zijn toegevoegd.

U heeft uw hulpvraag vanuit Magister met **succes** ingediend bij het samenwerkingsverband!

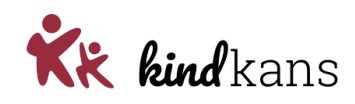

### <span id="page-5-0"></span>**Bijlage 1: Scholen instellen (SWV)**

U bent werkzaam als **applicatiebeheerder** bij het samenwerkingsverband waarvan de scholen met **Magister** werken en een **aanvraag arrangement** of een **aanvraag TLV** willen indienen in **Kindkans** bij het samenwerkingsverband vanuit Magister.

U heeft toegang tot **Kindkans** als applicatiebeheerder en kunt scholen toevoegen. U volgt voor stap 1 de volgende stappen:

#### • **Hoe stel ik de de scholen in?**

Log in op **Kindkans** bij uw samenwerkingsverband.

- Kies *Beheer* > *Organisatie.*
- Klik op de school waarvoor u de brincode wilt instellen of controleren.
- Klik op *Bewerken*.
- Kies bij *Brin* de juiste brincode (als 99AA) van de school en klik op *Opslaan*. Voer een brincode met zes posities (als 99AA02) alleen in, als deze een zelfstandige omgeving in Magister heeft.

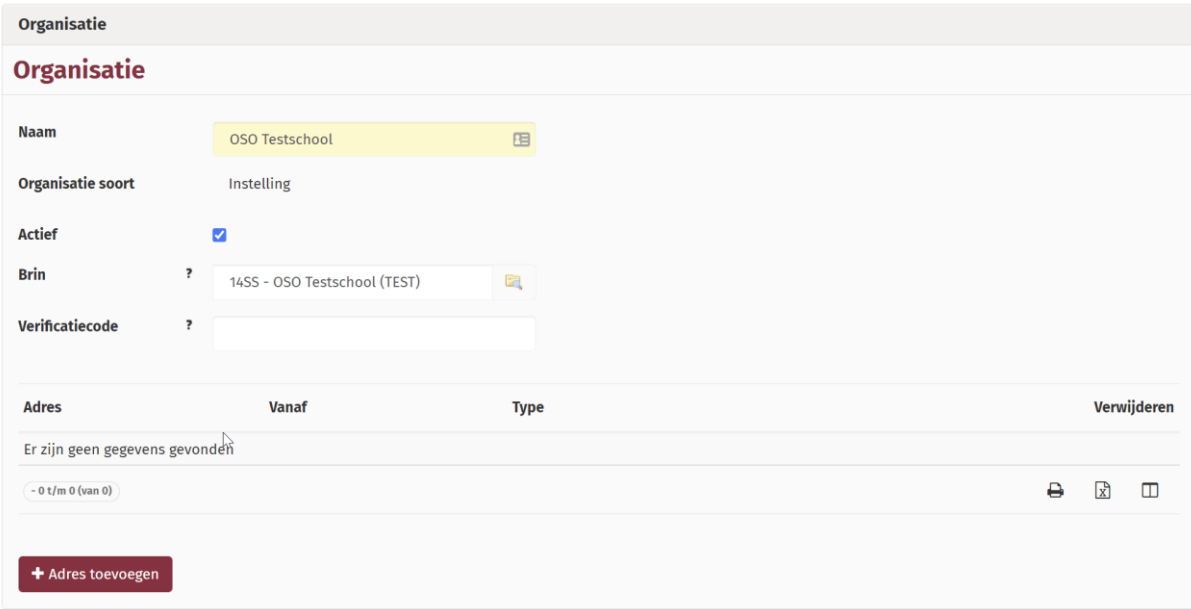

Als de school ontbreekt kunt u deze invoeren via:

- Kies *Beheer* > *Organisatie.*
- Klik op het bestuur waarvoor u een school met de brincode invoeren.
- Voer de gegevens, waaronder *Brin*, van de school in en klik op *Opslaan*. Voer een brincode met zes posities (als 99AA02) alleen in als deze een zelfstandige omgeving in Magister heeft.

U kunt voor de OSO-opzet ook een school invoeren die niet tot uw eigen samenwerkingsverband behoort, maar waarvan u weet dat ze wel via Magister meermaals een hulpvraag naar Kindkans willen sturen. U voert zo'n school met de juiste brincode in bij een bestuur als *Externe scholen* of een dergelijke naam. U maakt bij een dergelijke school ook een account aan voor de zorgcoördinatoren. van deze school. Met name voor scholen voor SVO, die met meerdere samenwerkingsverbanden werken, kan dit heel handig zijn.

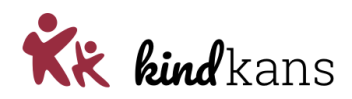

### <span id="page-6-0"></span>**Bijlage 2: Mandaten OSO-SWV instellen (bestuur)**

U bent werkzaam bij het **bestuur** waarvan de scholen met **Magister** werken en een **aanvraag arrangement** of een **aanvraag TLV** willen indienen in **Kindkans** bij het samenwerkingsverband.

U heeft toegang tot het **Onderwijs Service Register (OSR)** voor de scholen van uw bestuur en kunt de mandaten **OSO-SWV Magister** én **OSO-SWV Kindkans** toevoegen.

#### • **Hoe stel ik de de mandaten OSO-SWV - Magister en OSO-SWV - Kindkans in?**

Log in op **Onderwijs Service Register (OSR)** bij uw bestuur via [https://osr.kennisnet.nl.](https://osr.kennisnet.nl/) Raadpleeg eventueel <https://www.kennisnet.nl/onderwijs-service-register/inloggen/>

#### **Stap 1. Mandaat OSO-SWV voor Magister instellen bij de eerste school**

- Ga naar **Mandaten beheren**.
- Klik op de eerste school waarvoor u het mandaat wilt toevoegen.
- Klik op de knop **+mandaat toevoegen** om een nieuw mandaat voor de school toe te voegen.
- Selecteer de dienst **OSO-SWV – OSO SWV Passend Onderwijs**.
- Selecteer in het scherm **Mandaat toevoegen** het systeem **Magister** en klik op **Opslaan**.

#### **Stap 2. Mandaat OSO-SWV voor Kindkans instellen bij de eerste school**

- Klik nogmaals op de knop **+mandaat toevoegen** om het mandaat voor Kindkans toe te voegen.
- Selecteer nogmaals de dienst **OSO-SWV – OSO SWV Passend Onderwijs**.
- Selecteer in het scherm **Mandaat toevoegen** het systeem **Kindkans** en klik op **Opslaan**.

Het is gelukt als u nu een scherm ziet met – in ieder geval – de twee mandaten *OSO-SWV*, eenmaal met het systeem *Kindkans* (hier gespeld als *Kind Kans*) en eenmaal met het systeem *Magister*.

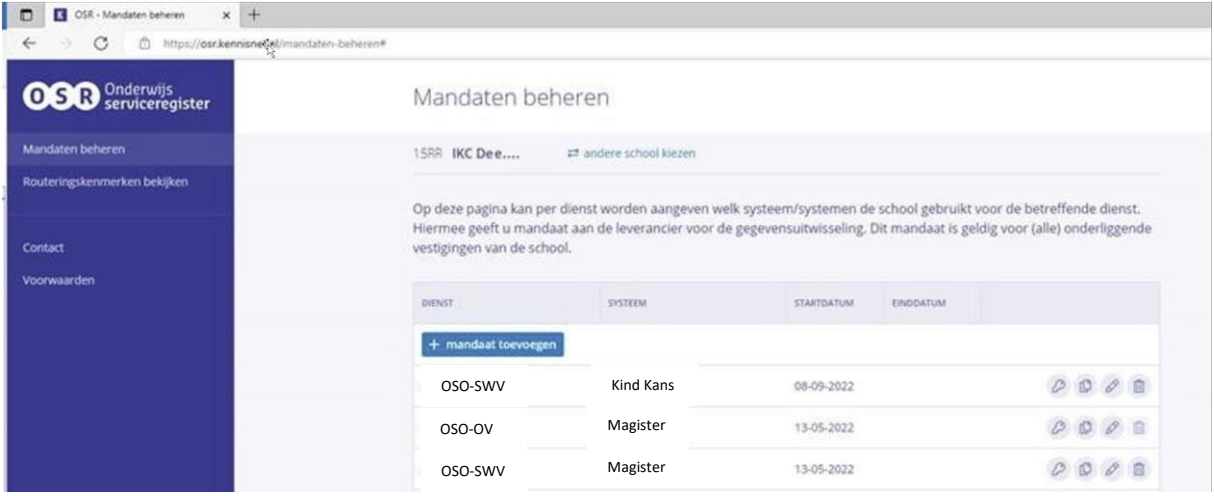

*Figuur 1. Mandaten OSO-SWV Kindkans en OSO-SWV Magister met succes ingesteld. Let erop dat OSO-OV Magister een andere combinatie is.*

Volg stap 3 en 4 voor de andere scholen van uw bestuur.

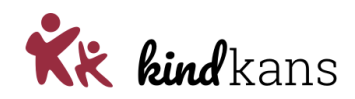

Bent u beheerder voor meerdere scholen? U kunt de beide mandaten nu makkelijk kopiëren naar andere scholen.

#### **Stap 3. Mandaten OSO-SWV voor Magister instellen bij de volgende scholen**

• Klik bij het mandaat **OSO-SWV - Magister** van de eerste school op het kopieer-icoon.

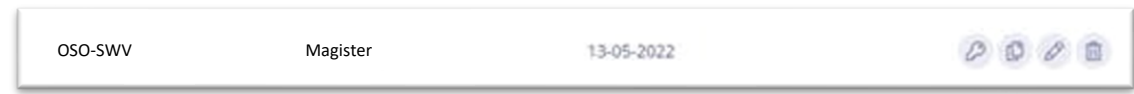

*Figuur 2. Het kopieer-icoon is het tweede icoon van de vier ronde knoppen.*

- **Selecteer de scholen** waarvoor u het mandaat wilt kopiëren.
- Klik op **Volgende**, controleer de gegevens en klik op **Bevestigen**.

De actie is bevestigd. Rechtsboven verschijnt een melding dat het mandaat is gekopieerd. Voer nu dezelfde acties uit voor OSO-SWV Kindkans.

### **Stap 4. Mandaten OSO-SWV voor Kindkans instellen bij de volgende scholen**

- Klik bij het mandaat **OSO-SWV – Kindkans** van de eerste school op het kopieer-icoon.
- **Selecteer de scholen** waarvoor u het mandaat wilt kopiëren.
- Klik op **Volgende**, controleer de gegevens en klik op **Bevestigen**.

#### **Nevenvestigingen en dislocaties**

De mandaten gelden automatisch ook voor nevenvestigingen en dislocaties van dezelfde brincode.

#### **Waarom stel ik dit in?**

Door zowel het mandaat **OSO-SWV Magister** als het mandaat **OSO-SWV Kindkans** in te stellen regelt u de mogelijkheid om vanuit Magister een zorgvraag naar Kindkans te versturen door een zorgcoördinator van uw school of scholen.

Zonder het opstellen en versturen van een hulpvraag in Magister door de zorgcoördinator van de school wordt er voor alle duidelijkheid ook niets verzonden. Ieder schoolbestuur heeft de voor uitwisseling van gegevens met het samenwerkingsverband een verwerkersovereenkomst.

Alleen met de twee OSO-SWV mandaten kunnen de zorgcoördinatoren van uw school of scholen hulpvragen indienen in Kindkans vanuit Magister.

#### **Meer achtergrondinformatie (OSO SWV en Kennisnet)**

- *<https://www.overstapserviceonderwijs.nl/oso-gebruiken-swv-pao/>*
- *[https://www.kennisnet.nl/app/uploads/kennisnet/informatiemanagement/bestanden/kennis](https://www.kennisnet.nl/app/uploads/kennisnet/informatiemanagement/bestanden/kennisnet-handleiding-mandateren-osr.pdf) [net-handleiding-mandateren-osr.pdf](https://www.kennisnet.nl/app/uploads/kennisnet/informatiemanagement/bestanden/kennisnet-handleiding-mandateren-osr.pdf)*

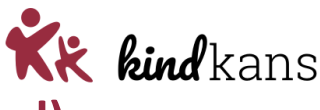

### <span id="page-8-0"></span>**Bijlage 3: OSO en rechten instellen (school)**

U bent werkzaam als **ict'er** bij een school die met **Magister** werkt en een **aanvraag** wil indienen in **Kindkans** bij het samenwerkingsverband.

U heeft toegang tot **Magister** voor uw school als **applicatiebeheerder** en kunt bij *Beheer > Schoolstructuur* het **OSO Aanleverpuntnr.** instellen en u kunt de rechten voor rollen, waaronder de rol **Zorgcoördinator** instellen.

U volgt als ict'er de volgende stappen:

#### • **Hoe stel ik het aanleverpunt voor Kindkans in Magister in?**

Kies in Magister **Beheer > Beheer > Schoolstructuur > Administratieve indeling >** selecteer de locatie **> tabblad Locatie** en vul hier het *OSO Aanleverpuntnr.* in.

Als u al meerdere jaren met Magister werkt, is de kans groot dat dit aanleverpunt al correct is ingesteld. In de meeste gevallen zal het om aanleverpunt 0 gaan.

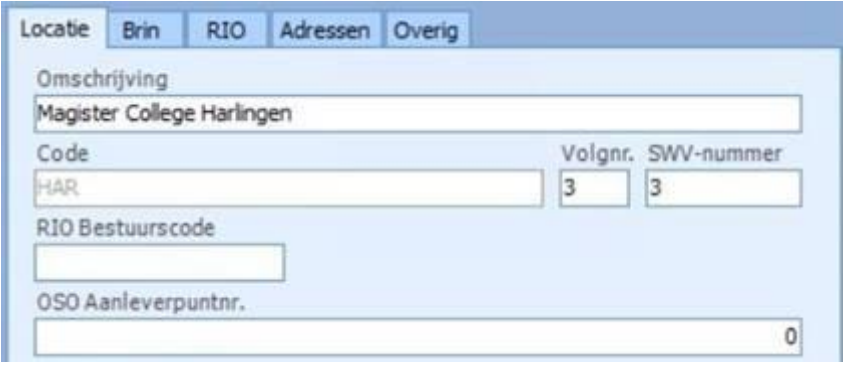

#### • **Hoe geef ik op schoolniveau toestemming om via OSO uit te wisselen?**

Kies in Magister **Beheer > Beheer > OSR** en kies voor **OSO-SWV**, vink het betreffende brinnummer aan en klik op **Registreren**. Magister geeft een melding of het wel of niet gelukt is.

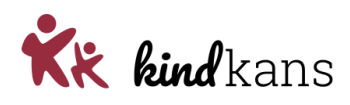

### • **Hoe stel ik het rechten voor de zorgcoördinator in?**

Kies in Magister **Rechten** en geef de Zorgcoördinator de nodige **lees- en schrijfrechten** voor de opties bij **Overdrachtsdossier**.

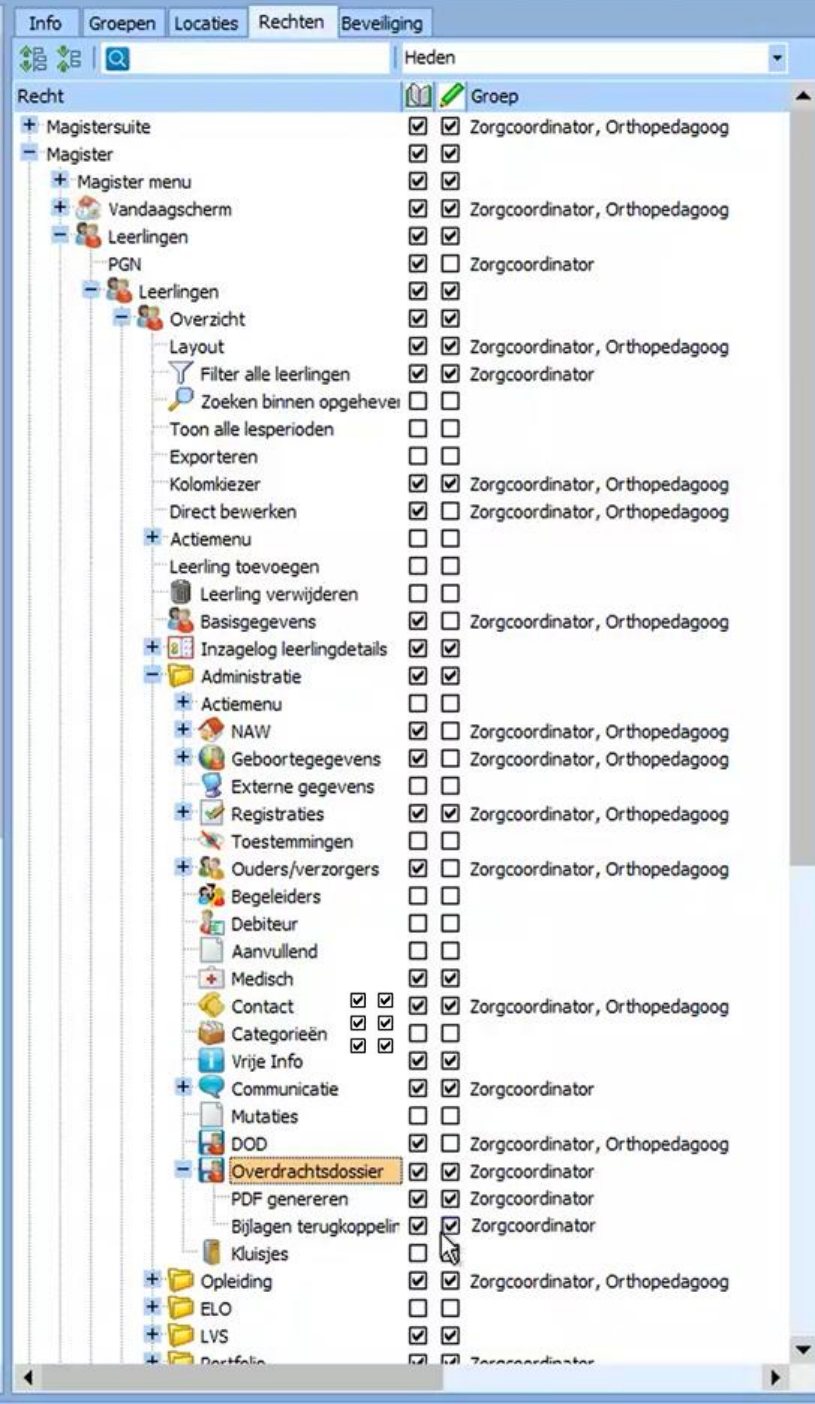